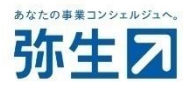

# 『やよいの給与明細 Next』と 「年調・法定調書の達人』の データ連携ガイド

『やよいの給与明細 Next』と『年調・法定調書の達人』を連携する場合にご確認ください。

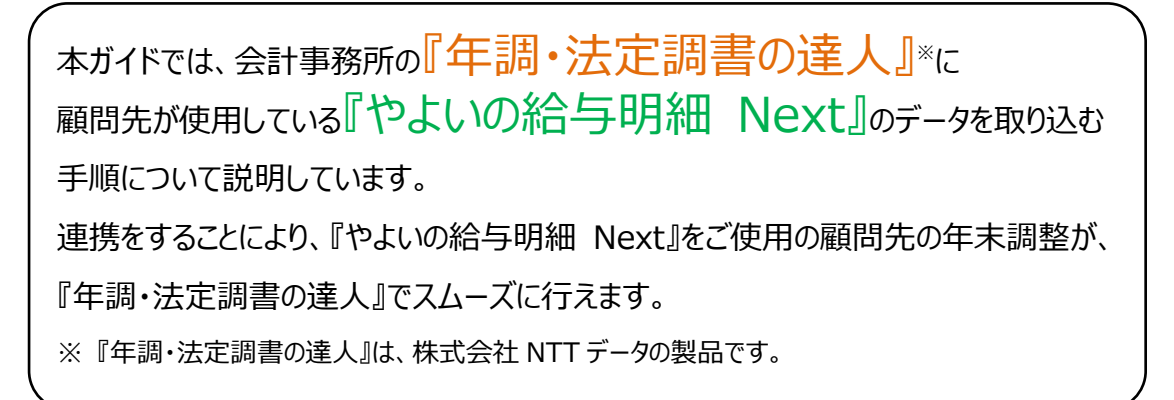

## 目次

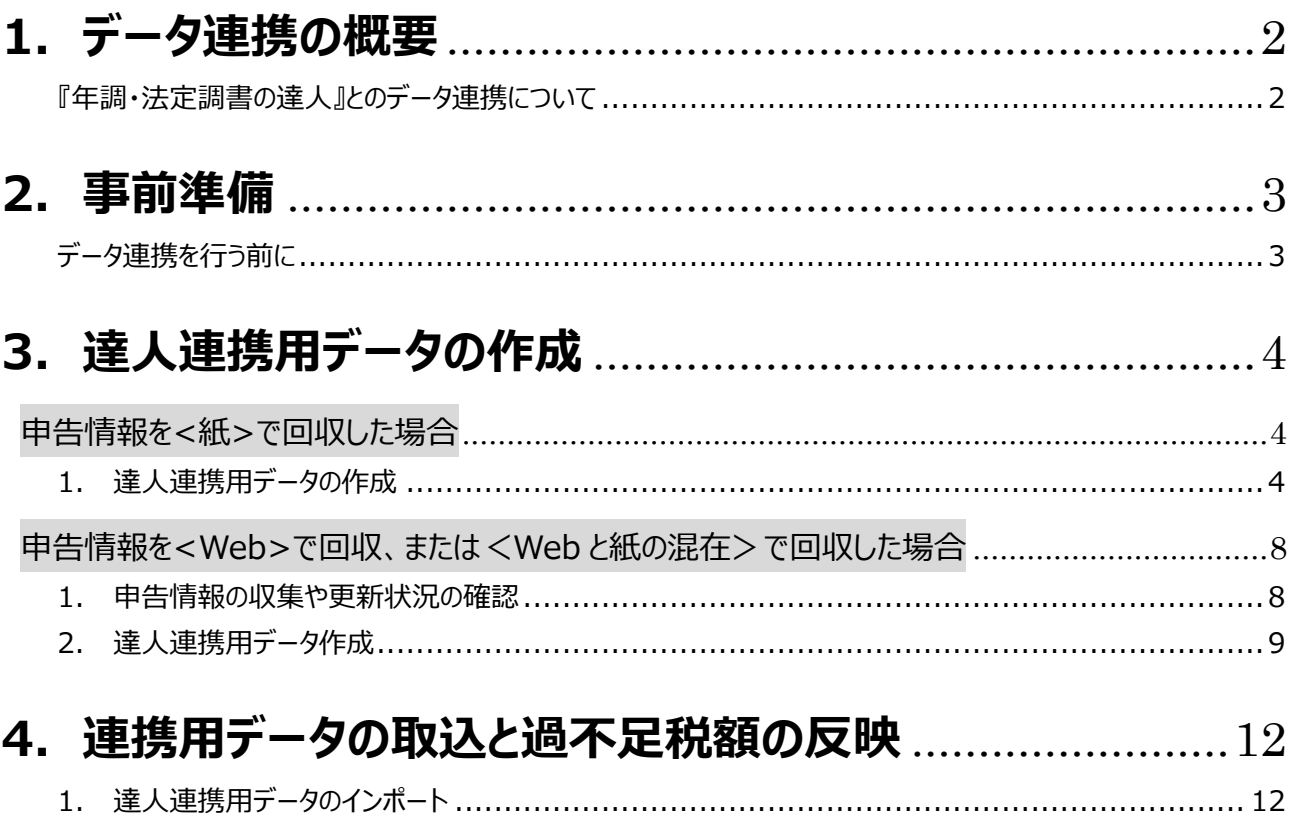

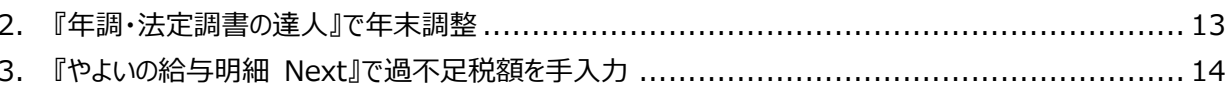

## **1. データ連携の概要**

#### <span id="page-2-1"></span><span id="page-2-0"></span>**『年調・法定調書の達人』とのデータ連携について**

顧問先が利用している『やよいの給与明細 Next』から、会計事務所で使用している『年調・法定調書の達人』※<sup>1</sup>へ達人連 携用データ※<sup>2</sup>を取り込み、『年調・法定調書の達人』にて年末調整処理、および法定調書の作成を行います。

そして、『年調・法定調書の達人』で算出した過不足税額を『やよいの給与明細 Next』へ手入力することで、顧問先は過不 足税額が転記された明細書を『やよいの給与明細 Next』から作成できます。

※1 『年調・法定調書の達人』は、株式会社NTTデータの製品です。

※2 達人連携用データに含まれる情報は、年末調整申告情報の回収方法(紙回収、もしくはWeb回収)によって異なります。

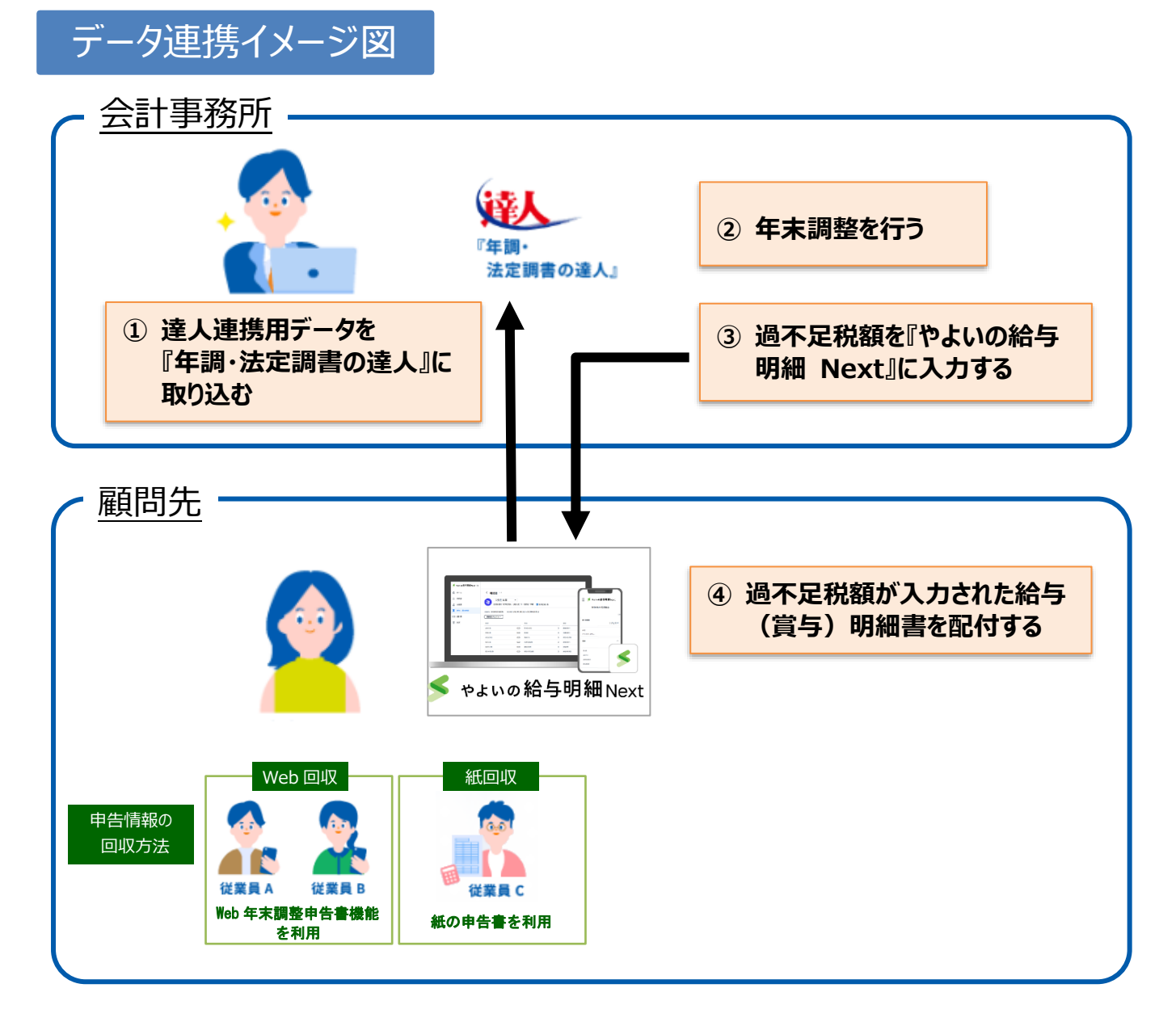

データ連携のイメージは上記の通りですが、①の達人連携用データの作成方法は、申告情報の回収方法によって 異なります。詳しくは「3. 達人連携用データの作成」をご確認ください。

## **2. 事前準備**

#### <span id="page-3-1"></span><span id="page-3-0"></span>**データ連携を行う前に**

#### **顧問先の『やよいの給与明細 Next』をデータ共有してください**

データの受け渡し作業はすべて会計事務所が行うため、会計事務所が顧問先の『やよいの給与明細 Next』を起動でき るようにしておく必要があります。データ共有をまだ行っていない場合は設定を行ってください。 手順の詳細は以下の設定ガイドをご参照ください。

- クラウドサービス データ共有設定ガイド(弥生PAP会員向け) [https://www.yayoi-kk.co.jp/pap/d\\_file/guide/accountol\\_data\\_sharing\\_s\\_guide.pdf](https://www.yayoi-kk.co.jp/pap/d_file/guide/accountol_data_sharing_s_guide.pdf)
- ✔ クラウドサービス データ共有設定ガイド (顧問先向け) [https://www.yayoi-kk.co.jp/pap/d\\_file/guide/datasharing\\_ol\\_s\\_guide.pdf](https://www.yayoi-kk.co.jp/pap/d_file/guide/datasharing_ol_s_guide.pdf)

#### (法定調書にマイナンバーを印字する場合)顧問先にマイナンバーの取扱権限を承認してもらってください

会計事務所から顧問先事業所に依頼してマイナンバー管理権限を承認してもらう必要があります。承認してもらっていない 場合は設定を行ってください。

手順の詳細は以下FAQをご参照ください。

Q. 会計事務所が顧問先事業所のマイナンバーを使用したい [https://support.yayoi-kk.co.jp/faq\\_Subcontents.html?page\\_id=28269](https://support.yayoi-kk.co.jp/faq_Subcontents.html?page_id=28269)

#### **顧問先に『やよいの給与明細 Next』を起動してもらい、設定の不足や誤りがないかを確認してもらってください**

『やよいの給与明細 Next』で以下の内容を確認のうえ、必要に応じて修正してもらってください。

- > 従業員コードに英数字以外を使用していないこと
- > 年末調整に必要な給与、賞与明細がすべて登録されていること
- > 登録されている給与、賞与明細に誤りがないこと

## **3. 達人連携用データの作成**

<span id="page-4-0"></span>「やよいの給与明細 Next」 から達人連携用データを作成します。

データの作成手順は、申告情報の回収方法によって異なります。回収方法ごとに記載しているので、ご確認のうえ、該当ペー ジへお進みください。(顧問先の管理者が紙の申告書の内容を申告情報に入力しているケースは、Web 回収に含みます)

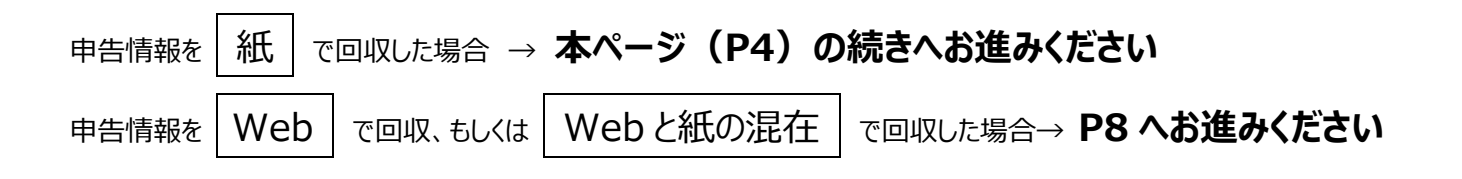

<span id="page-4-1"></span>申告情報を<紙>で回収した場合

#### <span id="page-4-2"></span>**達人連携用データの作成**

顧問先の『やよいの給与明細 Next』を起動して、達人に連携するデータを作成します。

#### **手順**

① メニューの「手続き]を選択して、「手続きの新規作成]をクリックします。

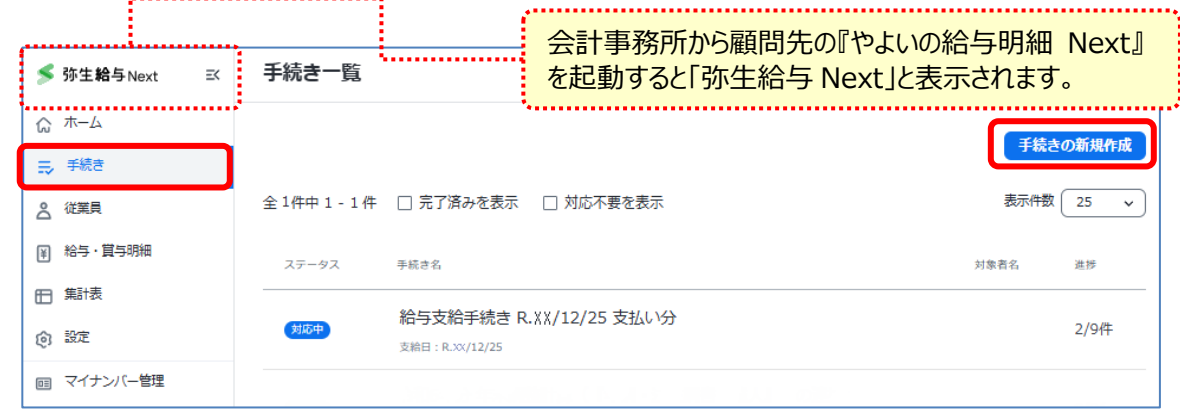

② 「手続きテンプレートの選択」から「年末調整計算(『年調・法定調書の達人』との連携)]をクリックします。

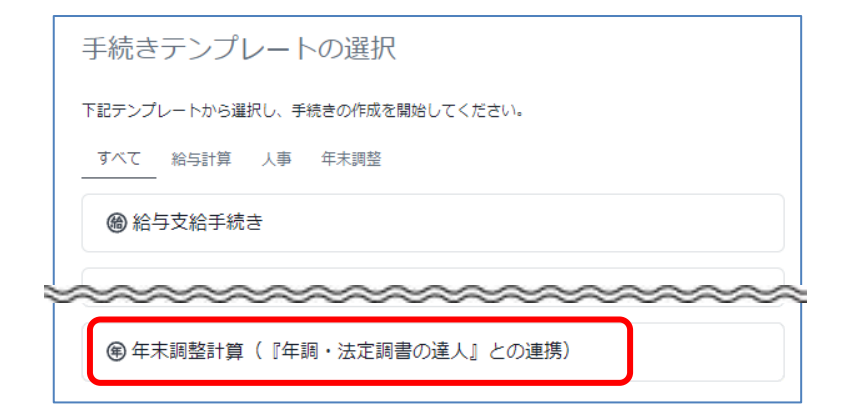

③ 「期日」を設定して、[手続きを開始]をクリックします。

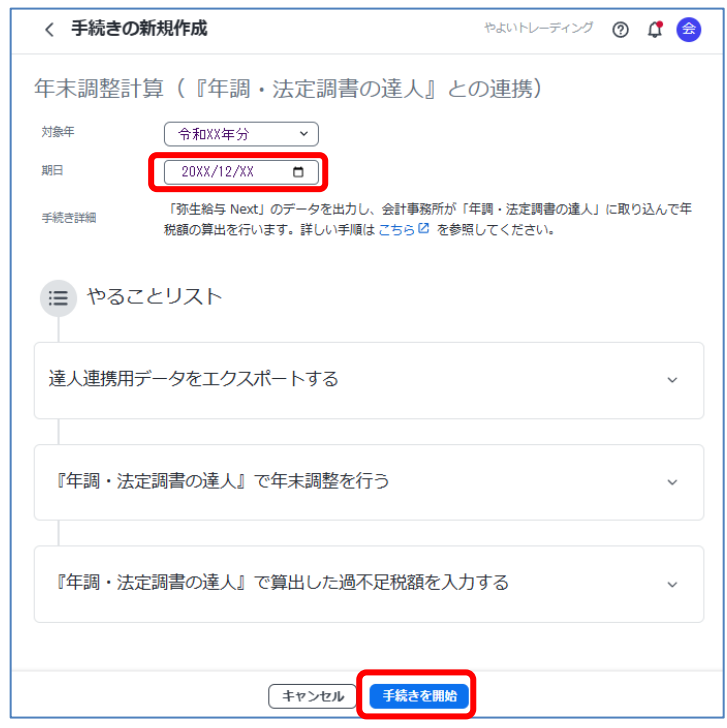

手続きを開始すると やることリストが表示されます。

④ 「達人連携用データをエクスポートする」のパスワード (半角英数字記号 8~16 文字まで) を入力して、 [達人連携用データをエクスポート]をクリックします。

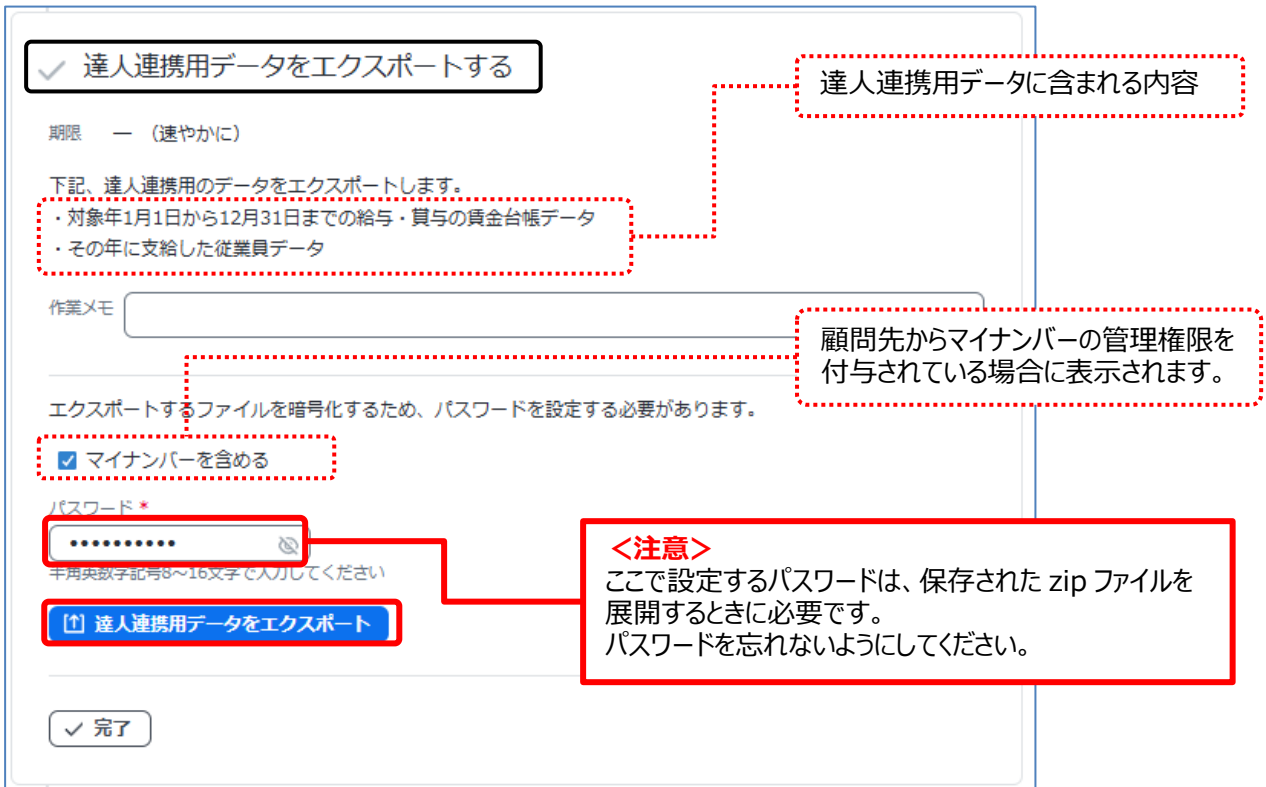

⑤ メッセージが表示されるので、過不足税額を反映する給与(もしくは賞与)が表示されていることを確認して、 「続ける」をクリックします。

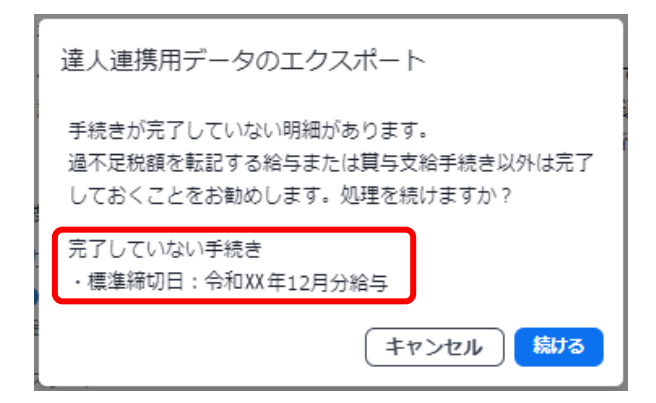

現時点で手続きが完了していない 給与(もしくは賞与)が表示されます。

右図のように過不足税額を反映しない給与(もしくは賞与)が表示されている場合は、一旦キャンセル して、過不足税額を反映しない手続きを完了させてから再度この操作を行ってください。

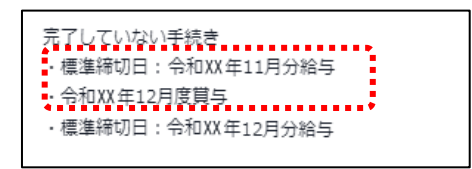

⑥ 任意の場所にファイルを保存します。(zip)

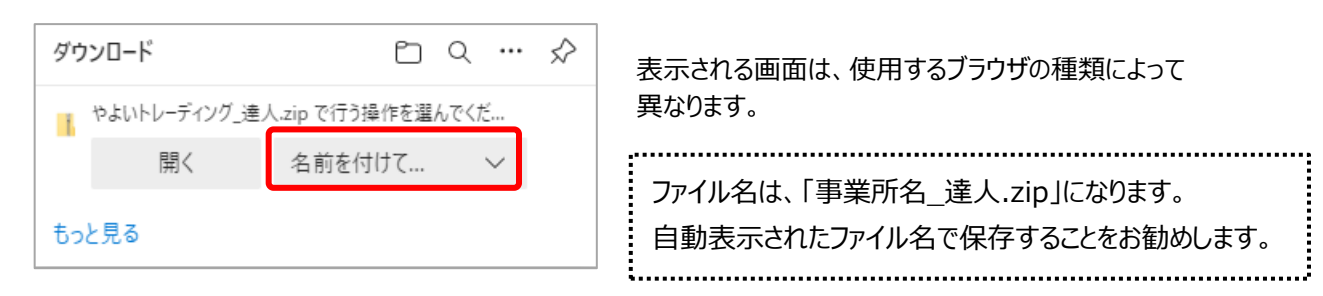

⑦ zip ファイルを展開(解凍)して、達人連携用データ(xml)が作成できていることを確認します。 展開(解凍)時にエクスポートの際に設定したパスワードの入力を促されます。

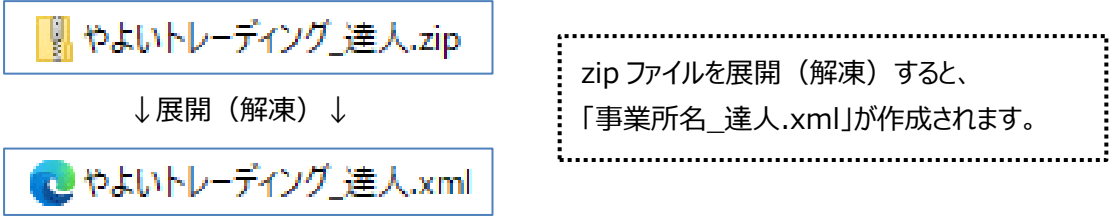

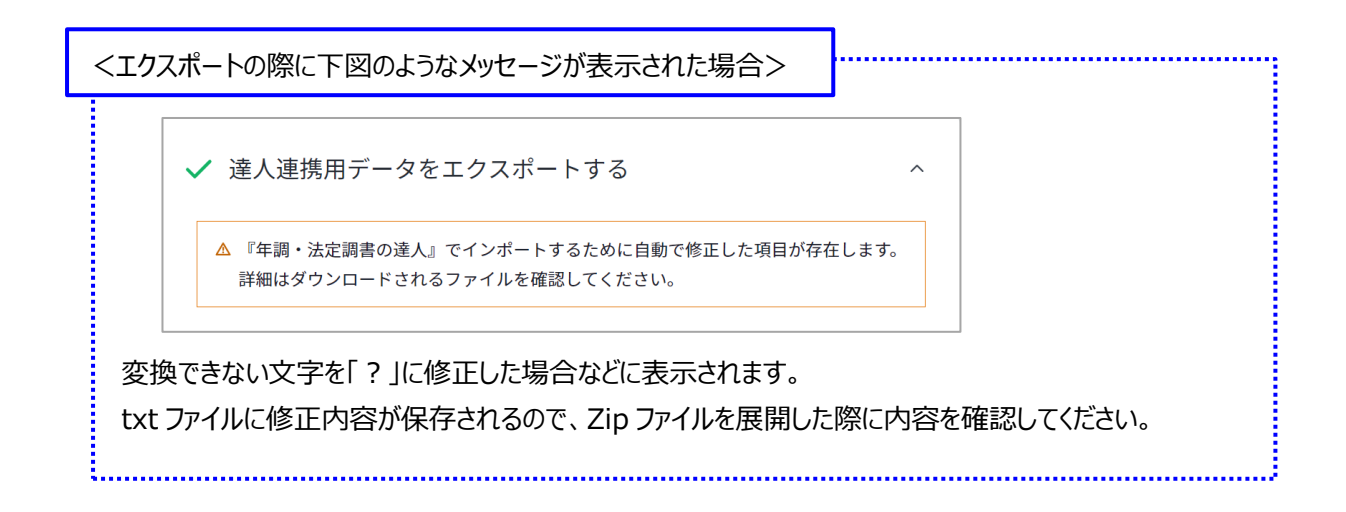

⑧ 達人に連携するデータが作成できたら、やることリストの[完了]をクリックします。

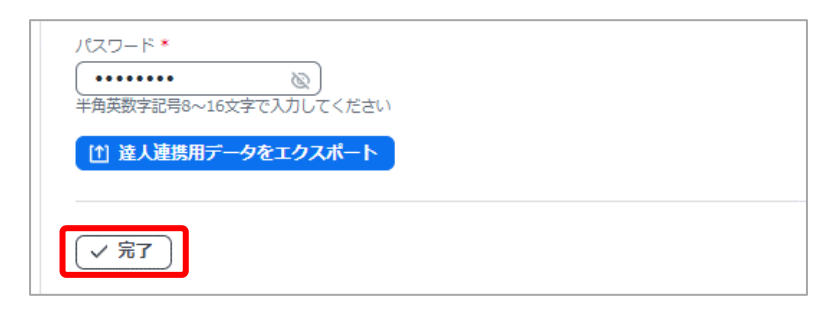

以上で、申告情報を<紙>で回収した場合の「達人連携用データの作成」は完了です。

続いて、『年調・法定調書の達人』にデータを取り込むので、

本ガイドの [P12](#page-12-0) 「4. [連携用データの取込と過不足税額の反映」](#page-12-0)にお進みください。

### <span id="page-8-0"></span>申告情報を<Web>で回収、または<Web と紙の混在>で回収した場合

#### <span id="page-8-1"></span>**申告情報の収集や更新状況の確認**

顧問先の『やよいの給与明細 Next』を起動して、進捗状況を確認します。

#### **手順**

① メニューの[手続き]を選択して、[令和 X 年分 年末調整手続き]を選択します。

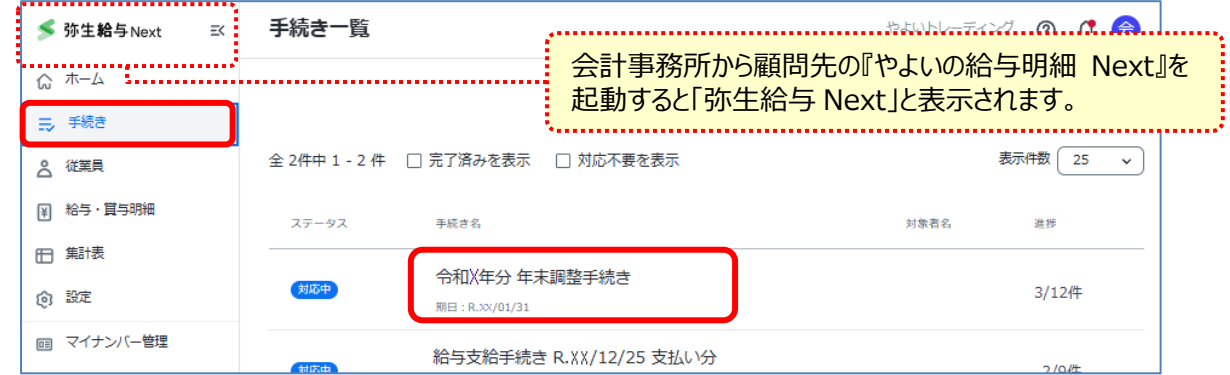

② やることリストの赤枠で囲った作業に緑のチェックマークが付いていることを確認します。

そして、法定調書にマイナンバーを印字する場合はマイナンバーの取り込みを行います。

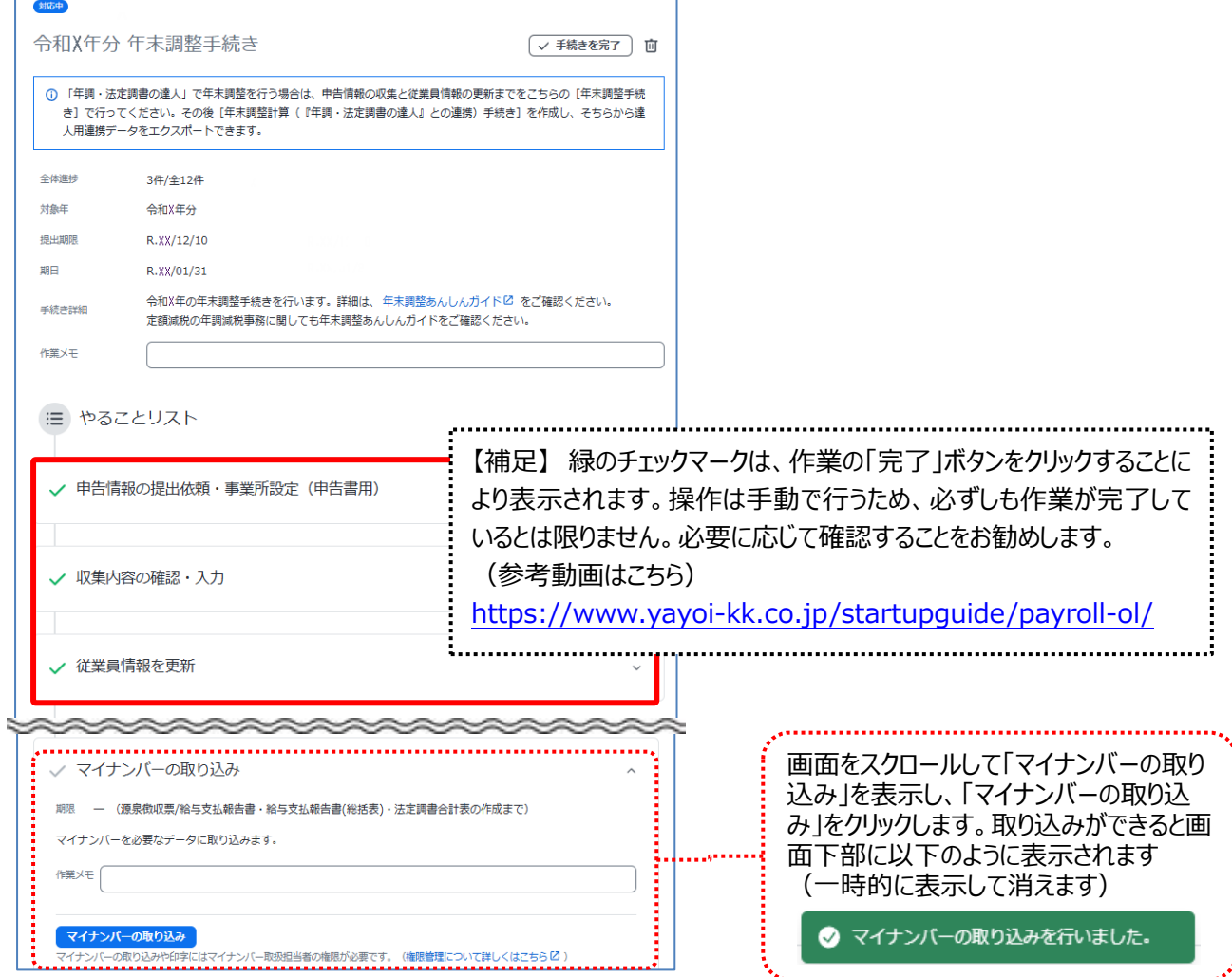

上記の確認ができたら、この手続きは完了です。続いて、新たな手続きを作成して、達人連携用データをエクスポートします。

#### <span id="page-9-0"></span>**達人連携用データ作成**

[年末調整手続き]で収集した申告書情報を含めたデータを作成します。

① メニューの「手続き]を選択して、「手続きの新規作成]をクリックします。

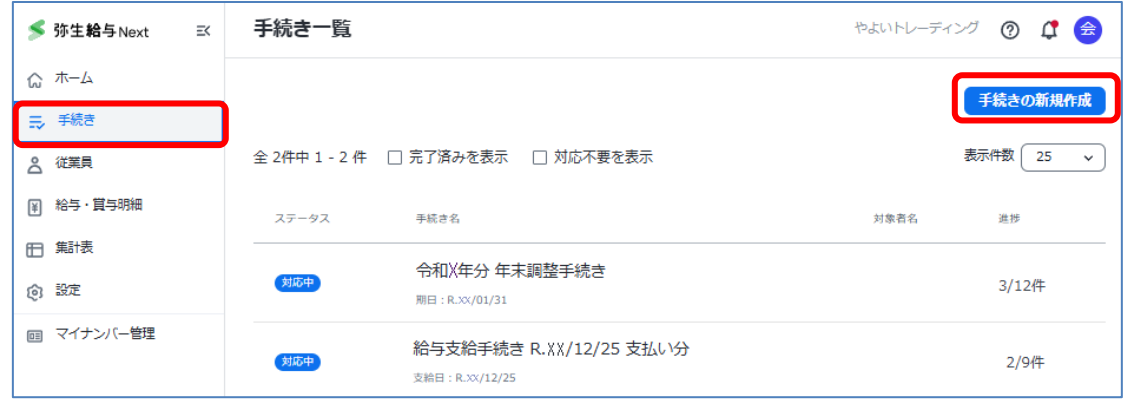

② 「手続きテンプレートの選択」から[年末調整計算(『年調・法定調書の達人』との連携)]をクリックします。

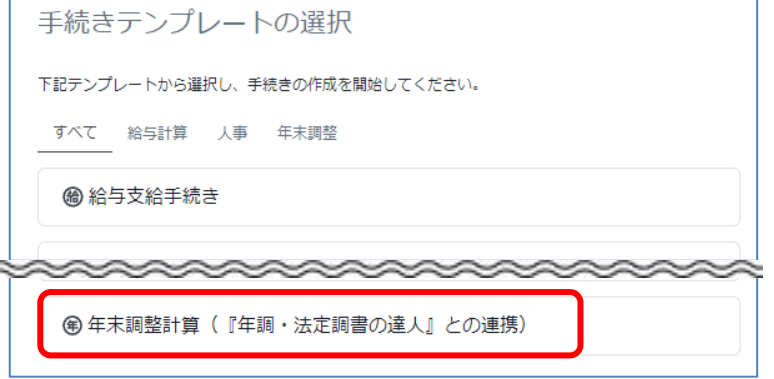

③ 「期日」を設定して、[手続きを開始]をクリックします。

![](_page_9_Picture_7.jpeg)

手続きを開始すると やることリストが表示されます。

④ 「達人連携用データをエクスポートする」のパスワード(半角英数字記号 8~16 文字まで)を入力して、 [達人連携用データをエクスポート] をクリックします。

![](_page_10_Picture_91.jpeg)

⑤ メッセージが表示されるので、過不足税額を反映する給与(もしくは賞与)が表示されていることを確認して、 「続ける」をクリックします。

![](_page_10_Picture_3.jpeg)

現時点で手続きが完了していない 給与(もしくは賞与)が表示されます。

右図のように過不足税額を反映しない給与(もしくは賞与)が表示されている場合は、一旦キャンセル して、過不足税額を反映しない手続きを完了させてから再度この操作を行ってください。

デアレアンない手続き...... -<br>- 標準締切日 : 令和XX年11月分給与 <mark>:令和XX年12月度覚与..............</mark> ·標準締切日:令和XX年12月分給与

⑤ 任意の場所にファイルを保存します。(zip)

![](_page_11_Picture_94.jpeg)

⑥ zip ファイルを展開(解凍)して、達人連携用データ(xml)が作成できていることを確認します。 展開(解凍)時にエクスポートの際に設定したパスワードの入力を促されます。

![](_page_11_Picture_3.jpeg)

![](_page_11_Figure_4.jpeg)

⑤ 達人に連携するデータが確認できたら、[完了]をクリックします。

![](_page_11_Picture_95.jpeg)

続いて、『年調・法定調書の達人』にデータを取り込むので、 本ガイドの [P12](#page-12-0) 「4. [連携用データの取込と過不足税額の反映」](#page-12-0)にお進みください。

## **4. 連携用データの取込と過不足税額の反映**

<span id="page-12-0"></span>エクスポートしたデータを『年調・法定調書の達人』へ取り込みます。 取り込み後に、『年調・法定調書の達人』で年末調整計算を行ってください。

#### <span id="page-12-1"></span>**達人連携用データのインポート**

![](_page_12_Picture_3.jpeg)

- ① 『年調・法定調書の達人』を起動します。 顧問先のデータを開き、業務メニューの [ユーティリティ] – [データのインポート] を選択します。 業務メニュー 事導入 ■ 税務代理 **全 税務代理書面の作成** ■基本情報の登録 □3 所属の登録 ユーティリティ 第1 納付先(市町村)の登録 ☆ 業務エラーチェック ■● 社員の登録 → 帳票の一括印刷 年調·源泉徴収事務 日 給与所得の源泉徴収票等の作成 日 データのインポート | 退職所得の源泉徴収票の作成 **コンテータのエクスポート** | 報酬等の支払調書の作成 ♪ 不動産等の支払調書の作成 |1000 やよいトレーディング<br>申告年度:令和XX年分<br>データ名称:新規分<br>提出区分:新規<br>法人個人区分:法人 合計表等の作成 2 その他の支払調書の作成  $\overline{\mathbf{v}}$ 接続先: (local)/DATABASE
- ② 「データのインポート」画面の「中間ファイル(給与用)からのインポート」を選択して、 [確定] をクリックします。

![](_page_12_Picture_6.jpeg)

③ 「データインポート」画面が表示されるので、インポートする xml ファイルを選択して、[開く]をクリックします。

![](_page_12_Picture_8.jpeg)

④ 「条件設定(インポート)」画面が表示されるので、「【追加/更新】」を選択して、[実行]をクリックします。

![](_page_13_Picture_90.jpeg)

⑤ 確認メッセージが表示されるので、[OK]をクリックします。 次の完了メッセージも [OK] をクリックします。

以上でインポートは終了です。

『年調・法定調書の達人』の画面で、従業員データや賃金データ、申告情報を入力した従業員の申告データも反映され ていることを確認してください。

確認ができたら、次の「『年調・法定調書の達人』で年末調整」へ進みます。

#### <span id="page-13-0"></span>**『年調・法定調書の達人』で年末調整**

『年調・法定調書の達人』で年末調整を行い、過不足税額を算出します。 操作にご不明な点がありましたら、株式会社 NTT データへお問い合わせください。

過不足税額の算出ができたら、次の「『やよいの給与明細 Next』で過不足税額を手入力」へ進みます。

#### <span id="page-14-0"></span>**『やよいの給与明細 Next』で過不足税額を手入力**

顧問先の『やよいの給与明細 Next』を起動して、『年調・法定調書の達人』で算出した過不足税額を給与(賞与)明細 書に手入力します。ここでは、12 月分給与明細書へ手入力する操作を説明します。

![](_page_14_Picture_2.jpeg)

- 1 メニューの [手続き] から [給与支給手続き R.06/12/XX 支払い分] をクリックします。
- ② やることリストの「勤怠情報を入力し、支給額・控除額等の算出・確認をする」を表示して、 [勤怠情報を入力し、支給額を確認する]をクリックします。

![](_page_14_Picture_61.jpeg)

③ 従業員を選択して、各人の「年末調整還付」、または「年末調整徴収」へ過不足税額を入力します。

![](_page_14_Picture_62.jpeg)

④ 全員の入力が終わったら、「明細対象者一覧」に戻り、年末調整還付額や年末調整徴収額を確認します。

![](_page_15_Picture_35.jpeg)

会計事務所が行う操作は以上となります。

ログアウトし、過不足税額を転記した明細書のダウンロード、または Web 明細公開の設定ができることを、顧問先にお伝 えください。

『やよいの給与明細 Next』と『年調・法定調書の達人』のデータ連携ガイド

![](_page_15_Picture_5.jpeg)